## Manual – Médoto de Participar da Reunião WEB (Sala Online) (Edição Smartphone/ Tablete do Android/iOS)

Colegial Tono

<IMPORTANTE>Caso possua o Wi-Fi em casa, faça a conecção do Wi-Fi. O LTE consume muito pacote.

<PREPARAÇÃO>Instalação do aplicativo (2 minutos)

- ①-1 iPhone e iPad, clique no "App Store".
- ①-2 Smartphones / Tabletes Android, clique no "Google Play".

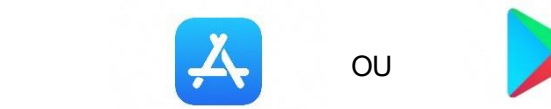

② Na Procura de aplicativos, digite "Cisco WebEx Meetings", procure e clique no "instalar".

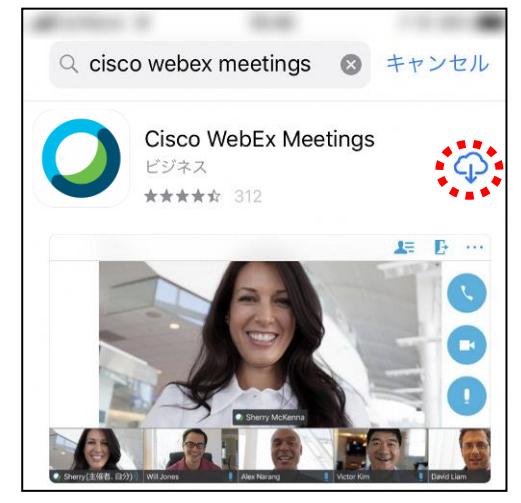

※Uso gratuito.

- <Método de participação>
- ① Veja a programação das aulas no site do Colegial Tono e confira o número da Sala de aula online e a matéria que você participará.
- ② Confira no Sugu-mail, o número da conferência e URL do número da Sala de aula online.
- ③ Clique no aplicativo "Webex Meet" para ativar.

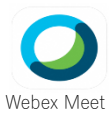

④ Clique no "参加" e na próxima tela, digite o número da conferência e URL que foi confirmadon o processo ② na parte "ミーティング番号またはURL", digite o seu nome no "名前" e o E-mail no "メールアドレス" e clique no "参加".

No 「名前」, se for "Colegial Tono, 2<sup>ª</sup> série, classe 1, nùmero 13, nome: Gifu Taro", digite "Tono Koko2113ギフ タロウ" No「メールアドレス」, digite o seu E-mail pessoal. ※O E-mail que foi digitado, não será rastreado pela escola, nem será enviado mensagens spam ou recados neste E-mail, por isso pode ficar tranquilo. --------------------------

- ⑤ Quando o ícone da câmera ficar vermelho, clique e faça aparecer o pré-visualização.
- ⑥ Ao confirmar que o ícone da câmera ficou vermelho, clique no "参加".

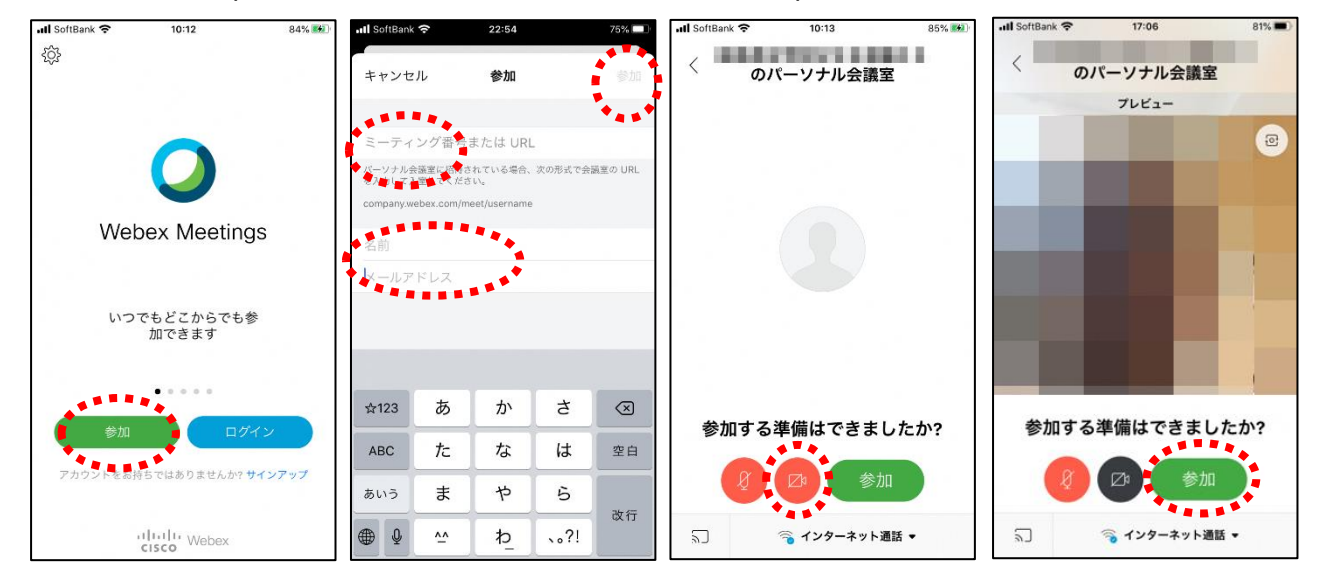

⑦ Entre na Sala de aula online e conseguirá participar das aulas.

Verifique sem falta!! Se o microfone estiver mudo (se Ícone do microfone estiver vermelho) OK.

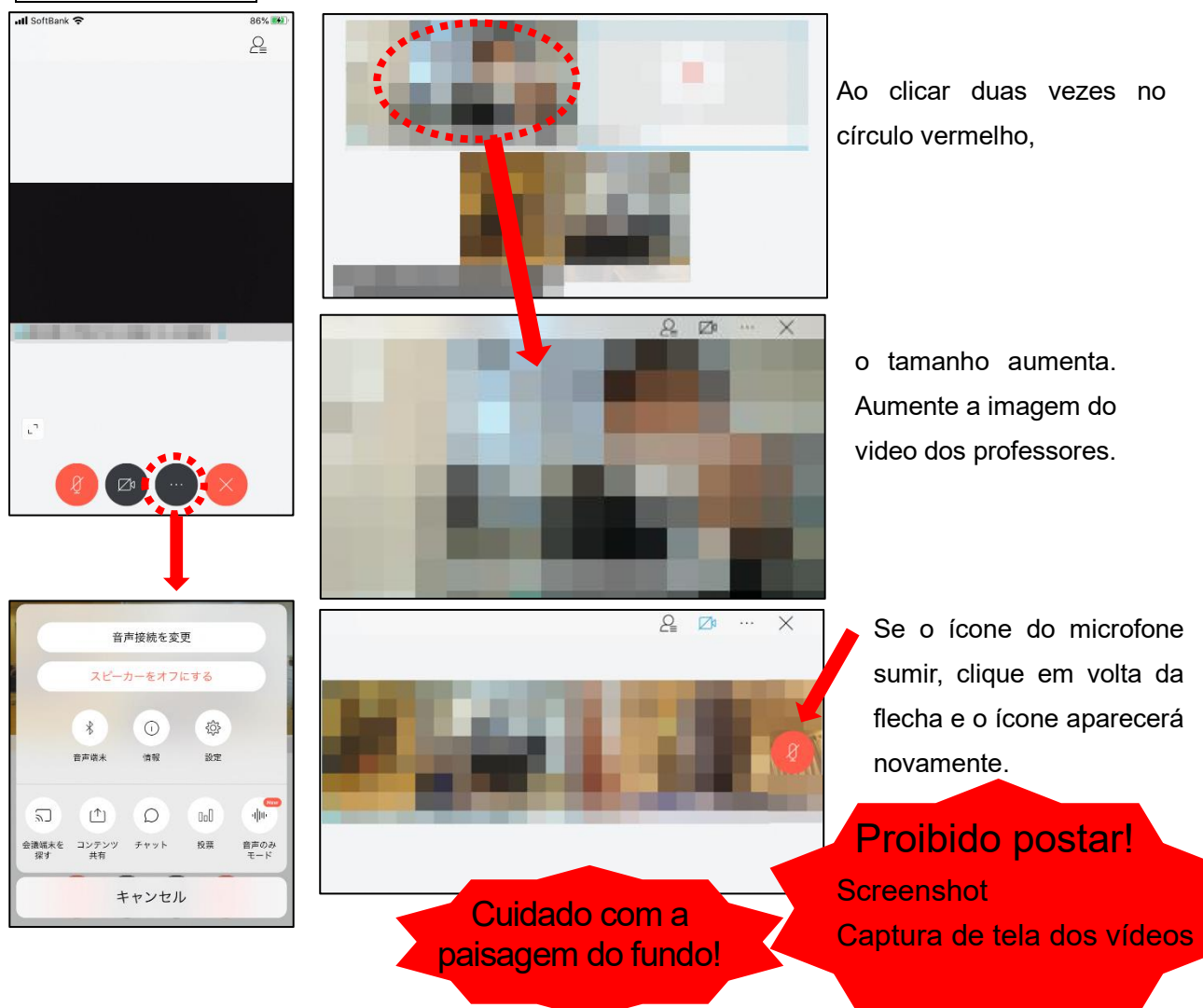

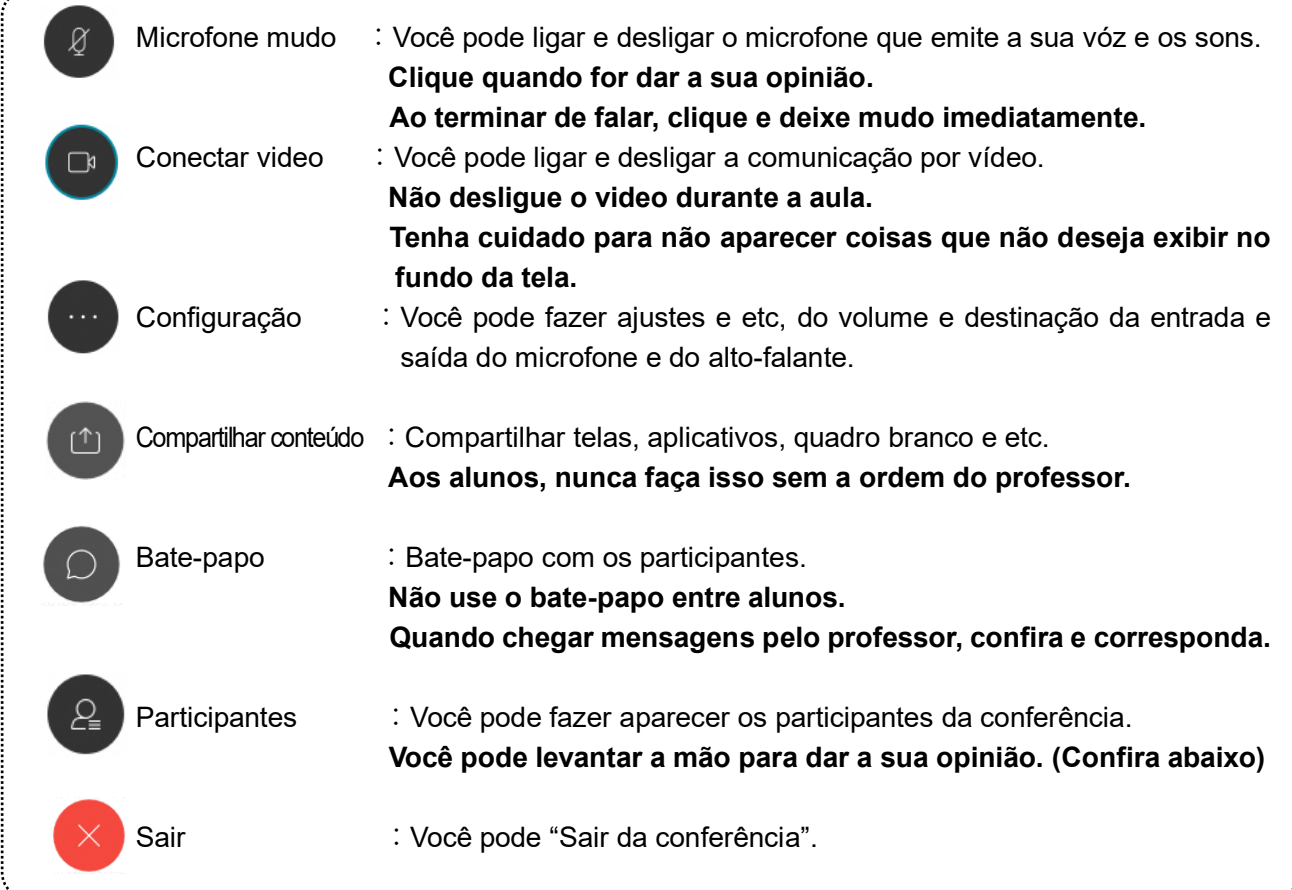

※Como levantar a mão para dar a sua opinião

Clique no ícone 2 "Participantes" e clique no "挙手". Ao clicar mais uma vez poderá cancelar. Quando o professor autorizar a fala, clique no "microfone mudo" e cancele o mudo para falar. Terminando de falar, clique no "microfone mudo" imediatamente e deixe-o mudo. (pode acontecer do professor não perceber que levantou a mão.)

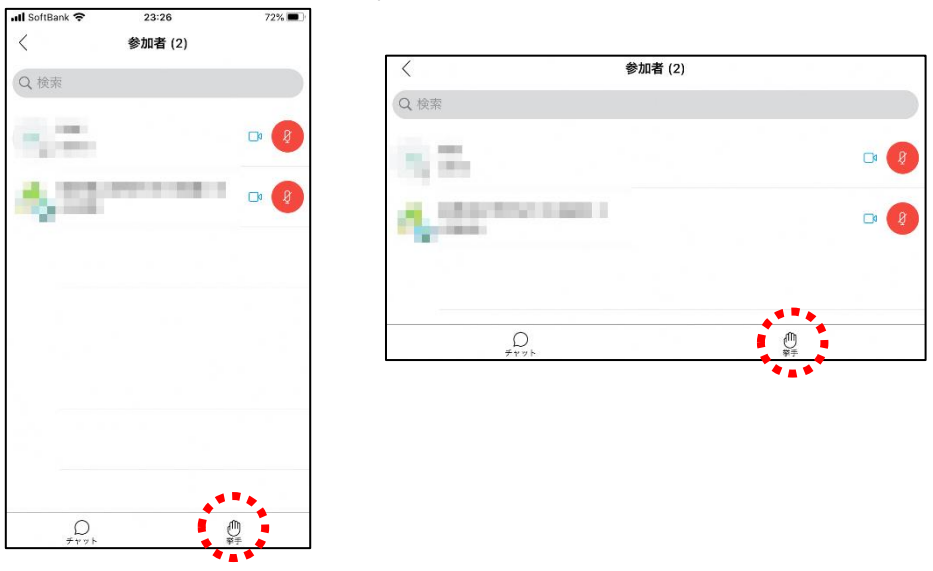

**⑧ Ao terminar a aula, cliue no S** e depois clique no "ミーティングから退出". ※Caso o organizador encerrar a conferência "ミーティングを終了", será encerrado automáticamente.